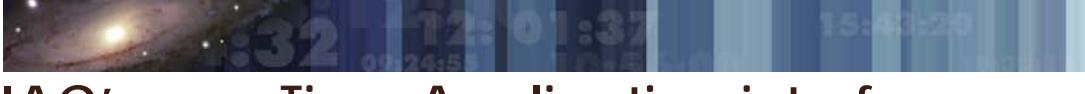

### **The New Improved CAT application (http://cat.iac.es)**

#### In a nutshell:

The structure of proposals and their content are **the same as before**; there is only a (big) change in the look and feel. You can still send a proposal in a draft state and modify it until the **deadline**.

The way to copy an old proposal to the current semester has changed: you can skip to [that section directly.](#page-11-0)

Below, you will find some basics about the new interface. But if you want to experience the surprise of the fresh ajax-Java components of the new interface, do not read ahead!

#### *Submitting a proposal:*

To make it easier and more user friendly, we have divided the submission of a proposal in a series of steps – what in technical jargon is referred to as a "train".

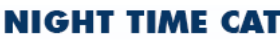

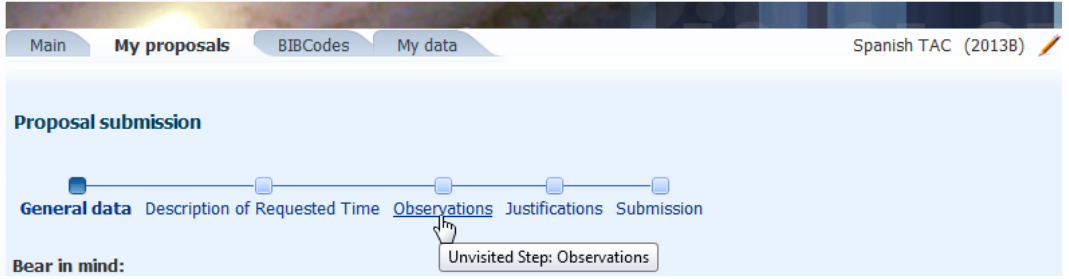

Once you login and select the kind of observing time (**Spanish CAT** is default, other times like GTC Guaranteed or other special agreements can also be selected) you will be presented with the tab **My Proposals,** where the list of your proposals is displayed.

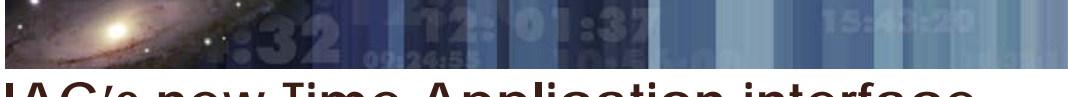

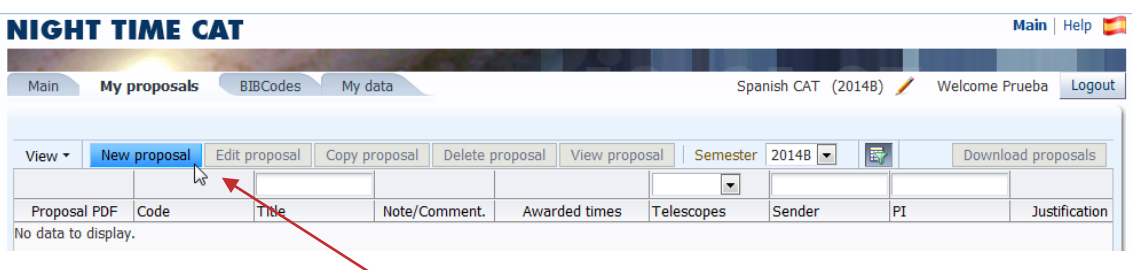

For the new semester, no proposals have been submitted yet, so you can only choose to click on **New proposal**

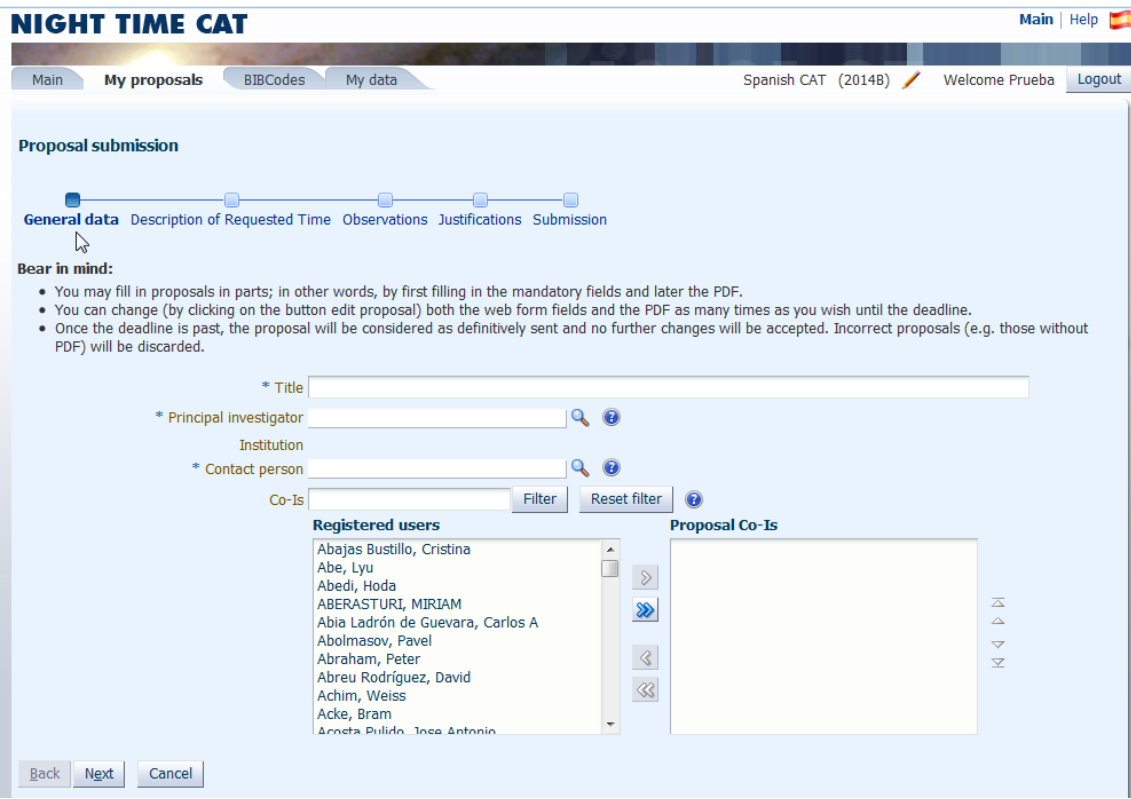

Here the so-called train starts, and it leads you in fill in all the parts of a proposal. Required fields are marked with an asterisk (\*). Until you fill in all required fields you are not allowed to proceed to the next train "stop:

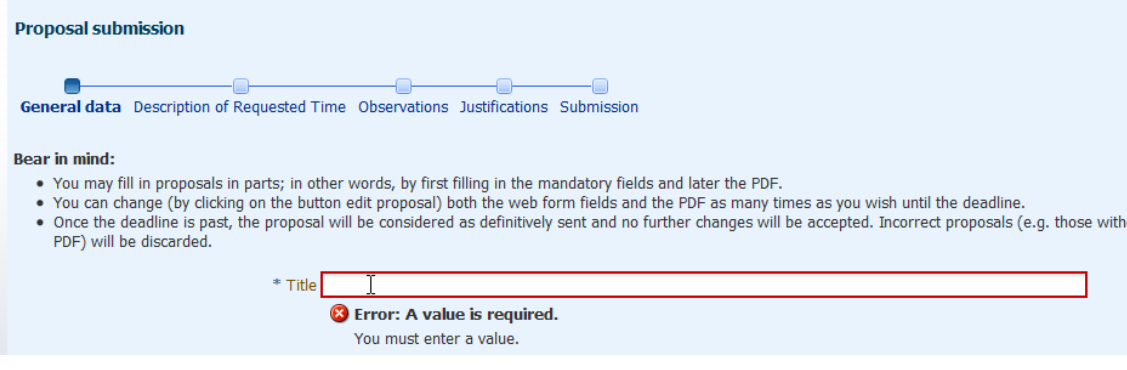

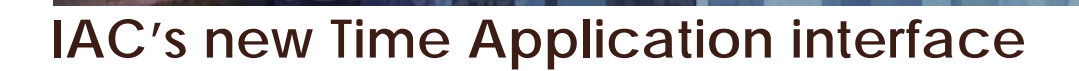

Searchable fields are provided where drop-down lists are present, for example in the PI or CO-I selection drop-downs:

ange (by clicking on the button edit proposal) both the web form fields and the PDF as eadline is past, the proposal will be considered as definitively sent and no further char e discarded.

**CANBRAT** 

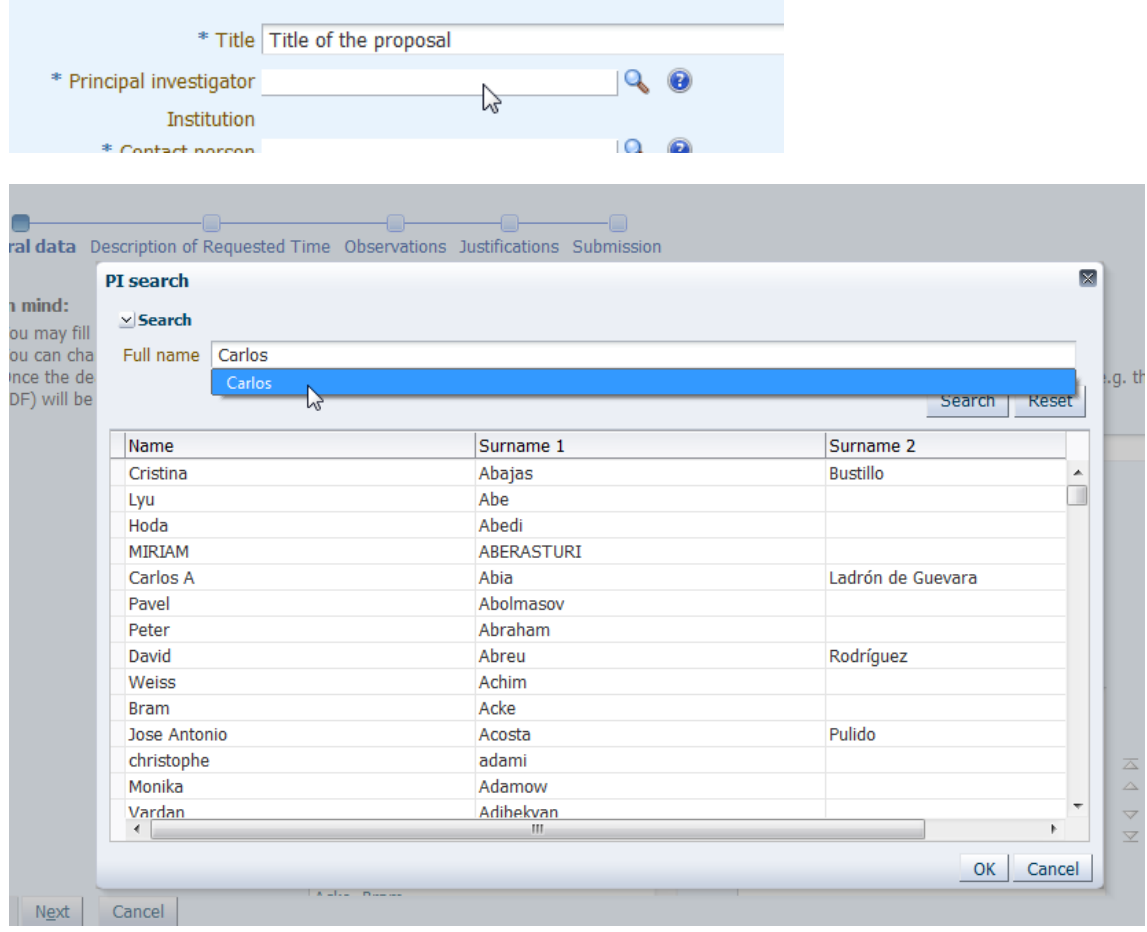

(a double click also selects the value)

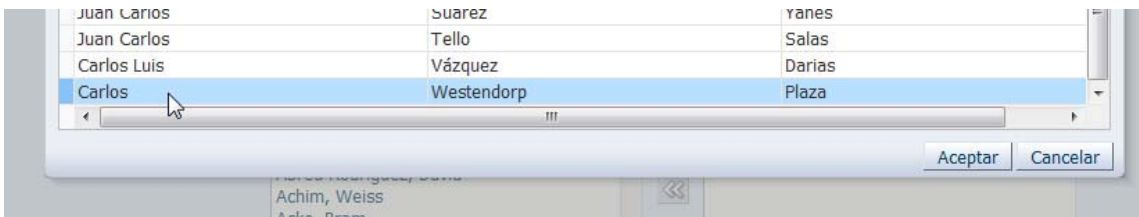

CO-Is have a more elaborate multi-selection and filterable interface:

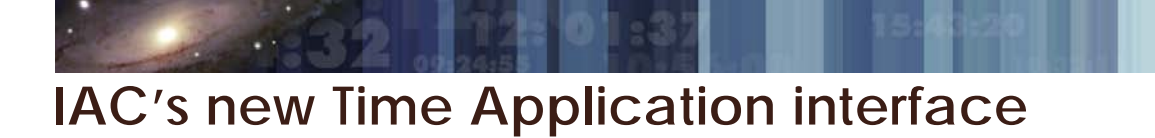

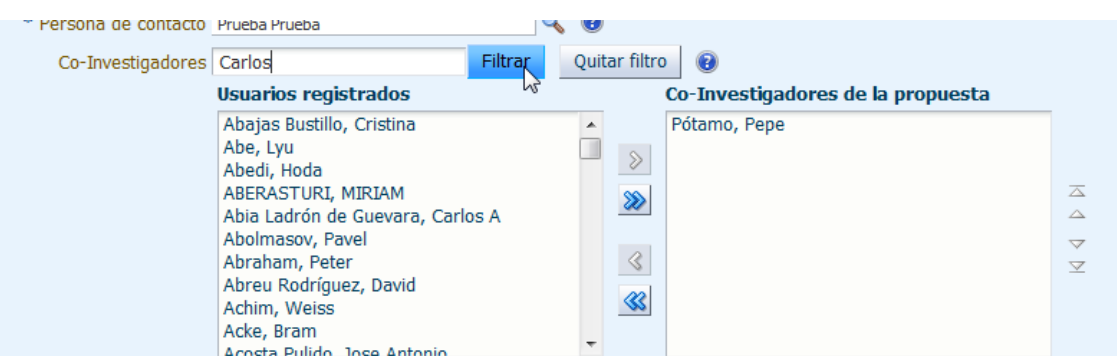

#### The list can be re-ordered at will

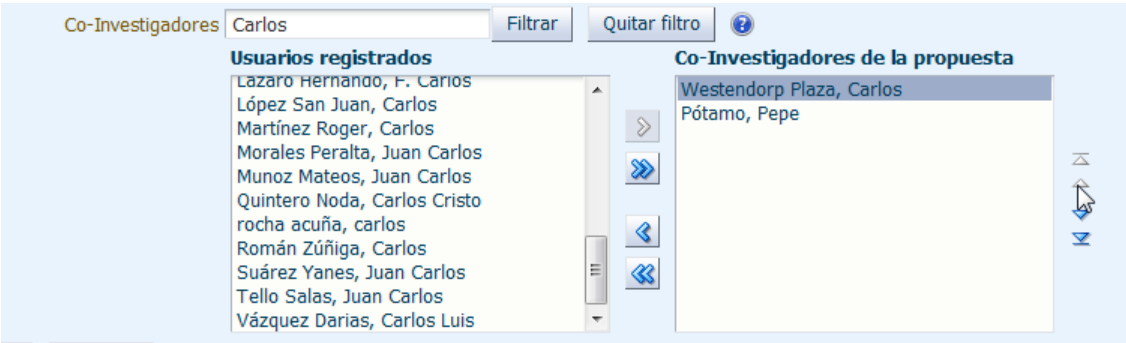

The next train stop, **Description of Requested Time,** is straightforward to fill, but bear in mind that some choices will affect the next steps. For instance, if you select *Large Programmes* then you will not be allowed to choose the GTC telescope in the observation runs:

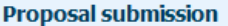

**CANCER** 

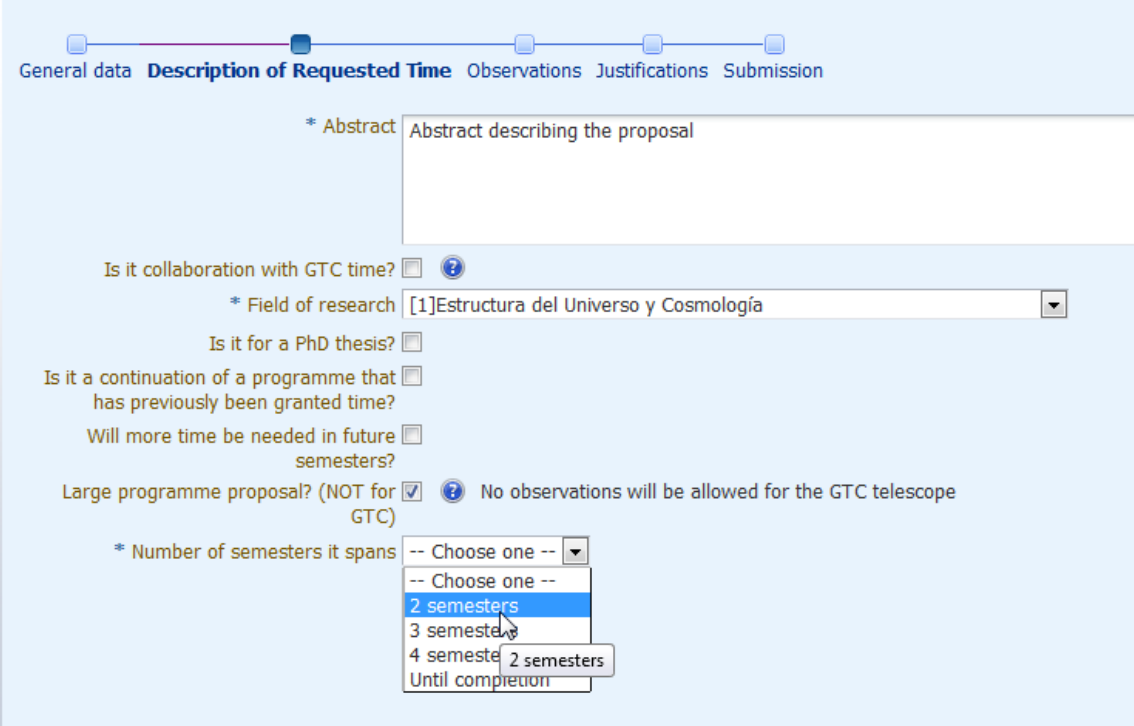

In the **Observations** stop of the train as many observing runs as desired can be added

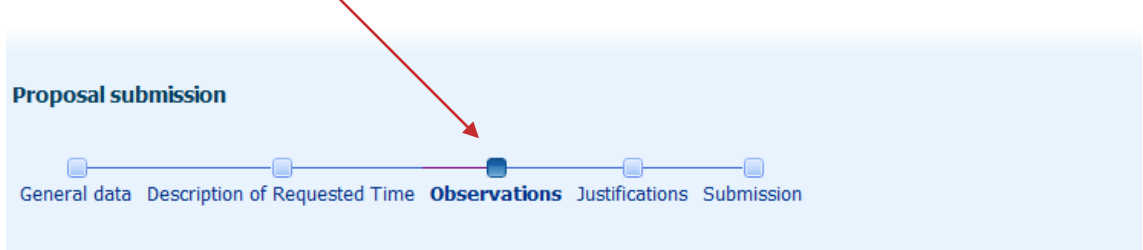

**Bear in mind:** 

- Depending on the type of time you may be able to choose only some specific telescopes.
- You may include multiple Telescope/Instrument combinations per proposal, bearing in mind the restriction expressed in the

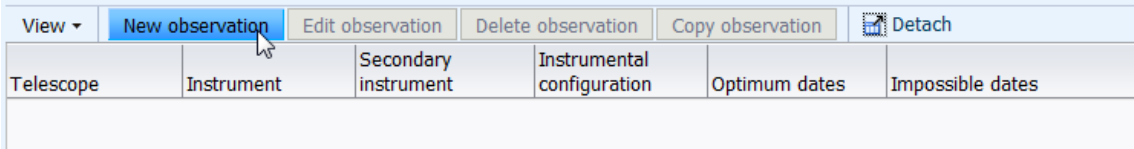

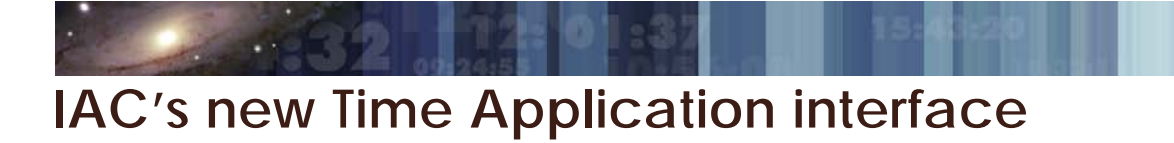

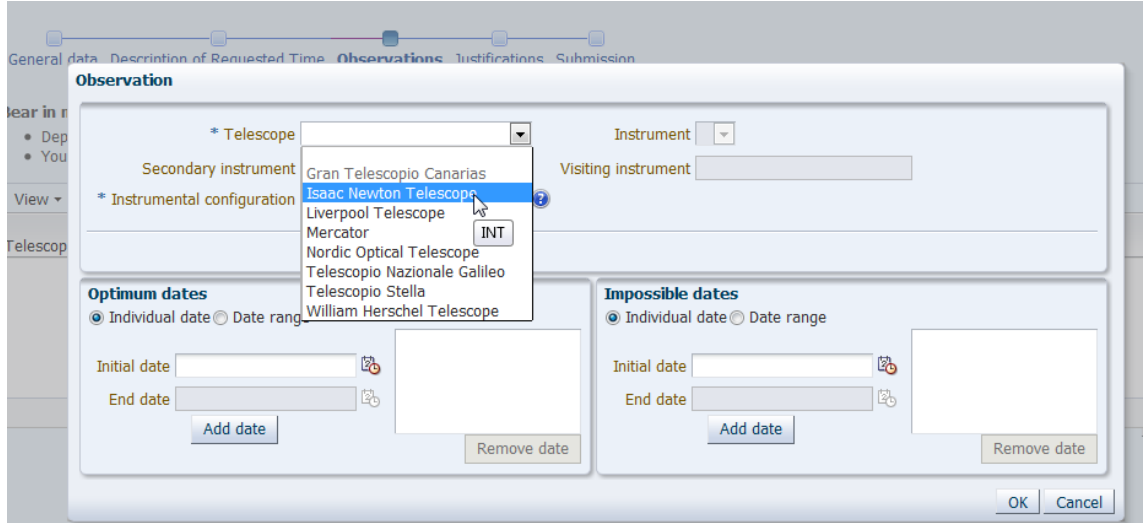

Note also how the interface changes to adapt to the selected items:

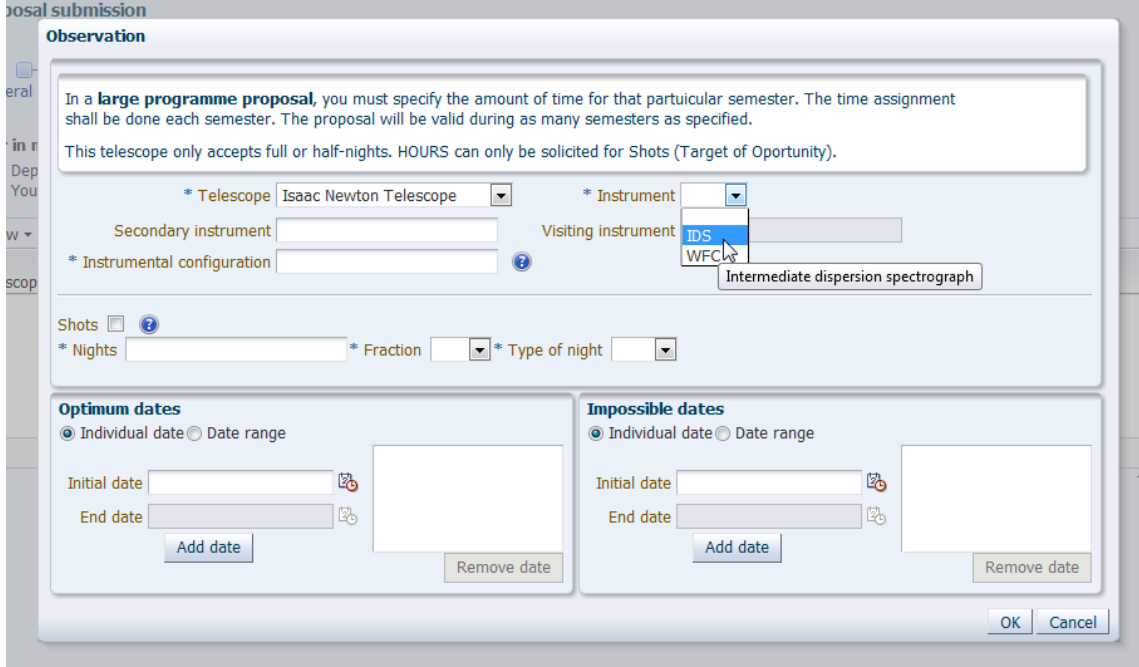

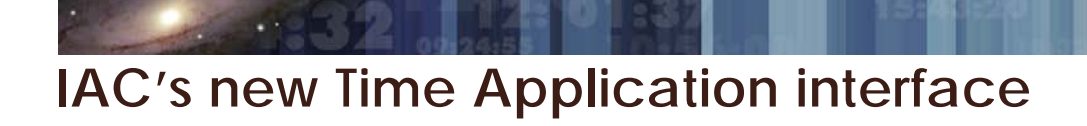

The rest of the fields are as usual,

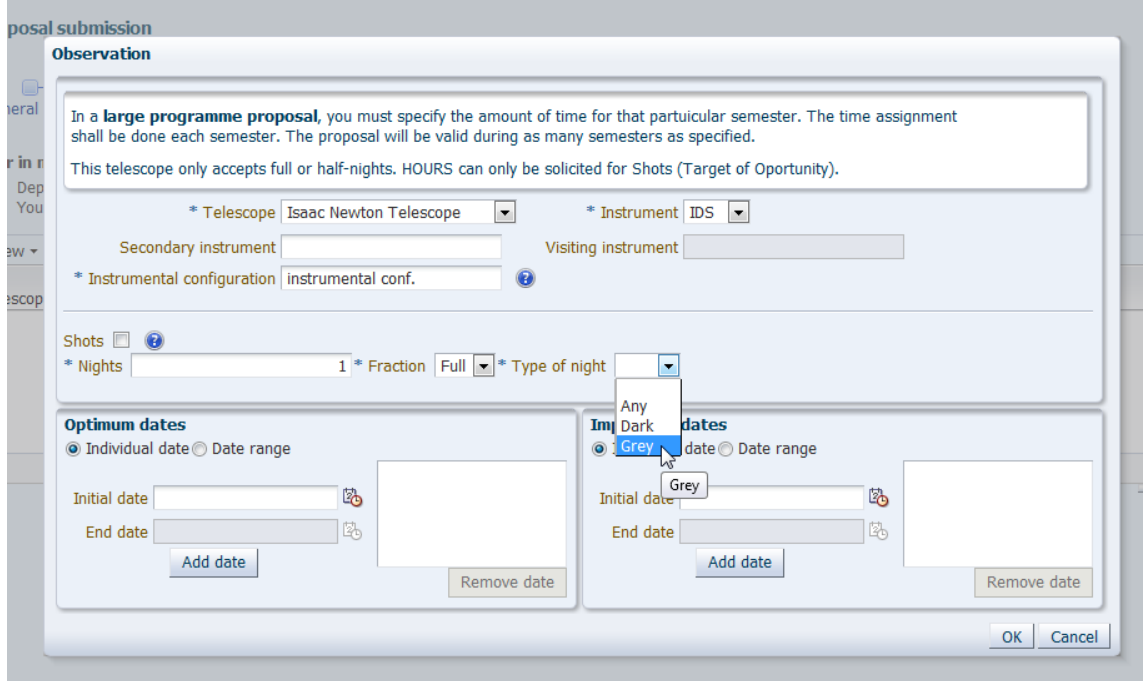

except for the dates, that must be added (**Add date**) to enable for periods to be indicated:

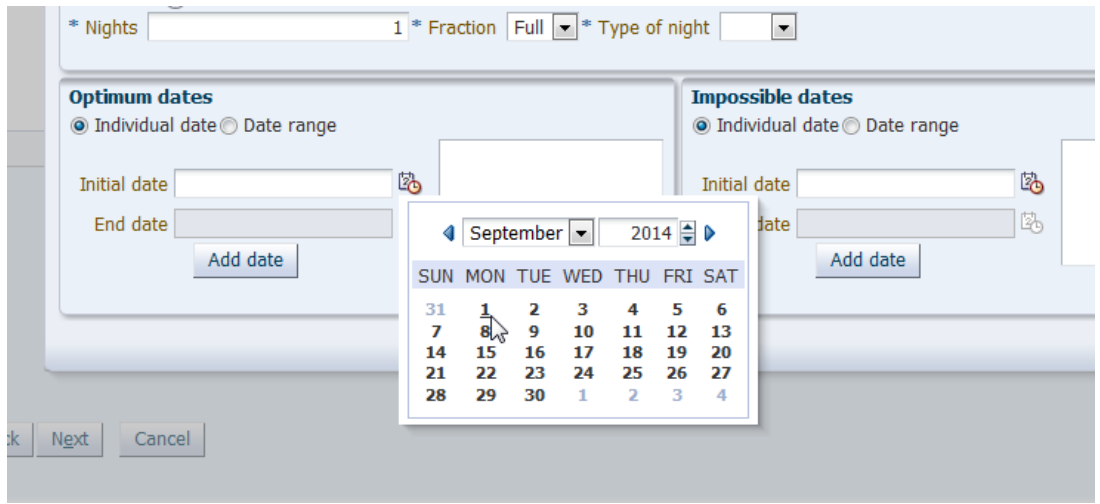

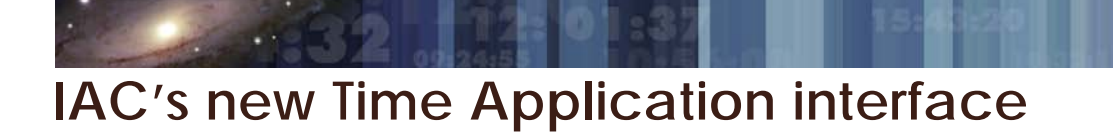

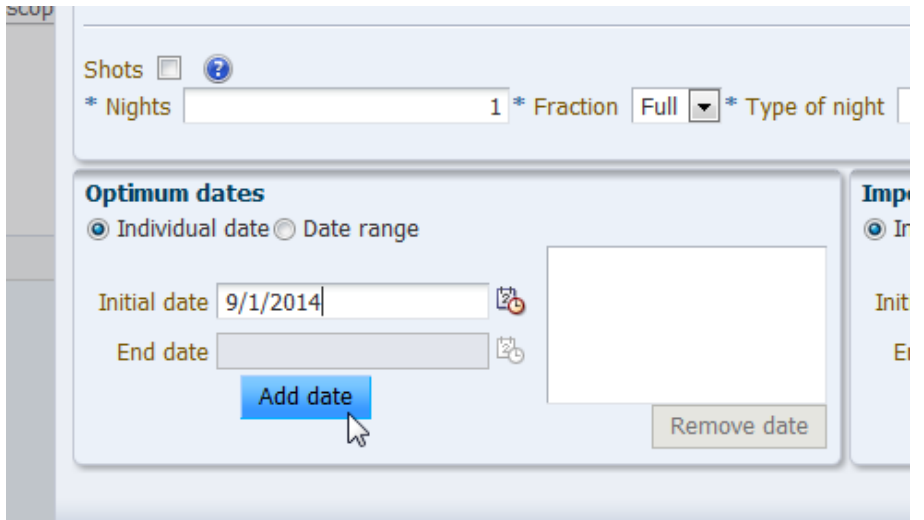

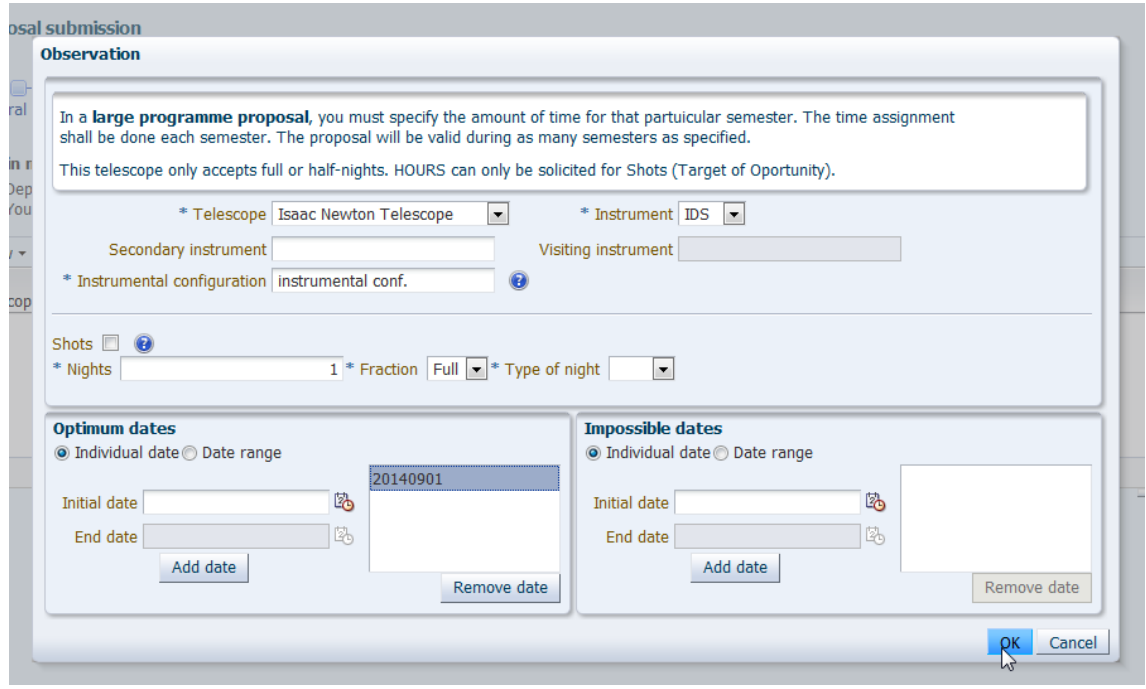

If any field is missing it is marked in red:

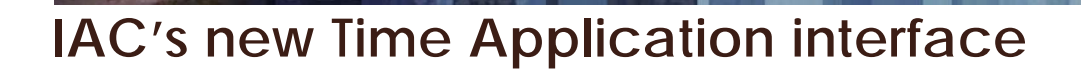

**BANCIER** 

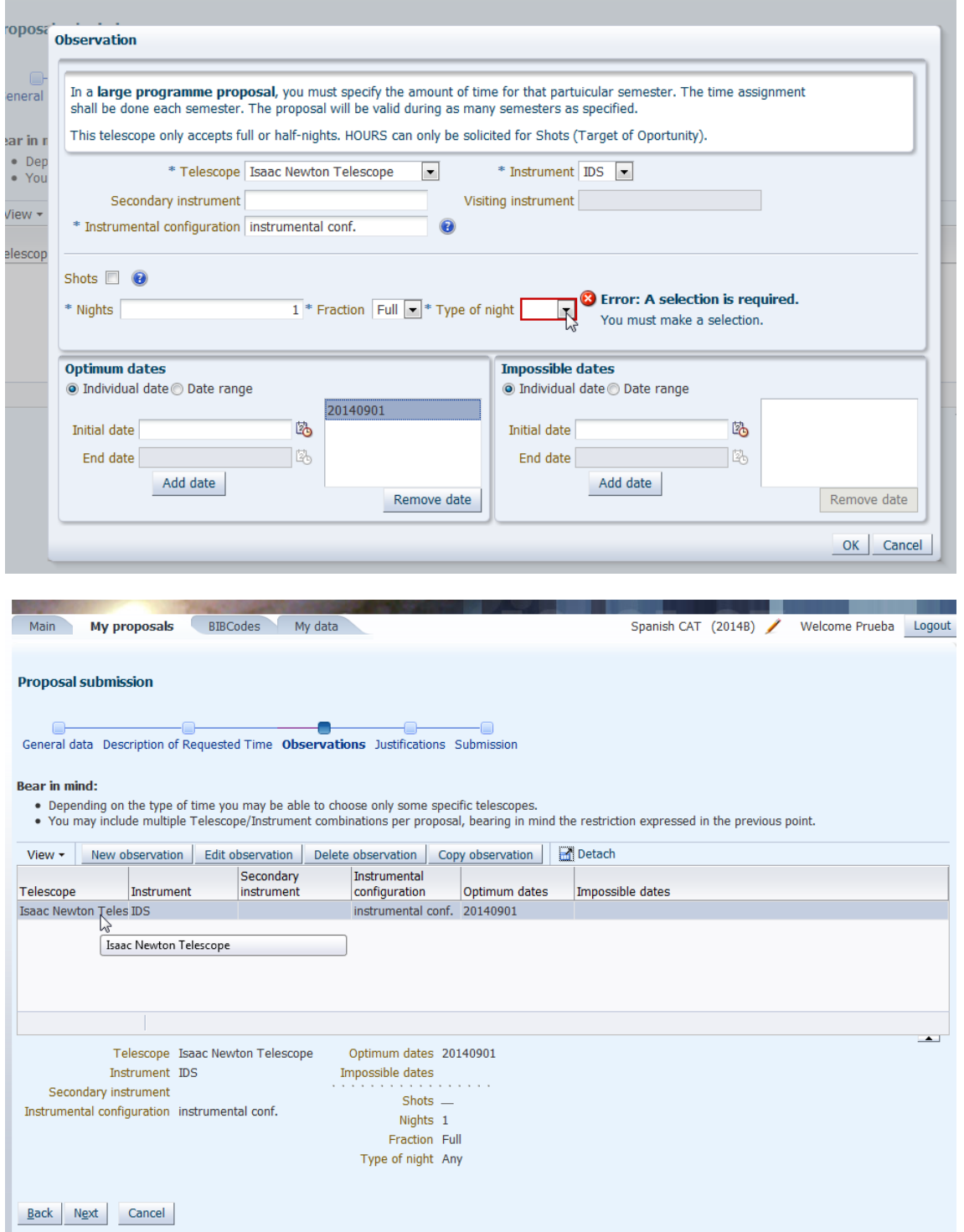

Many observations can be added in the same way although only one is strictly necessary.

In the final **Justifications** stop of the train the PDF with the scientific justification should be added. As in the previous application, it can be added now or at a later stage

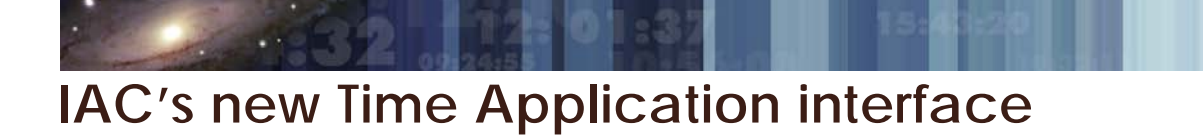

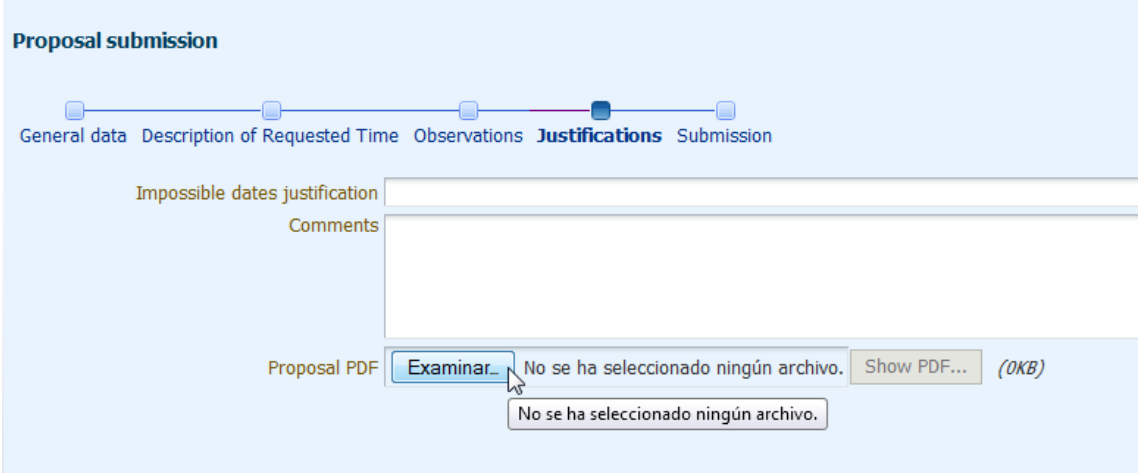

Before it can be submitted a general overview is presented, if there are inconsistencies they will be marked in red, and the proposal cannot be submitted

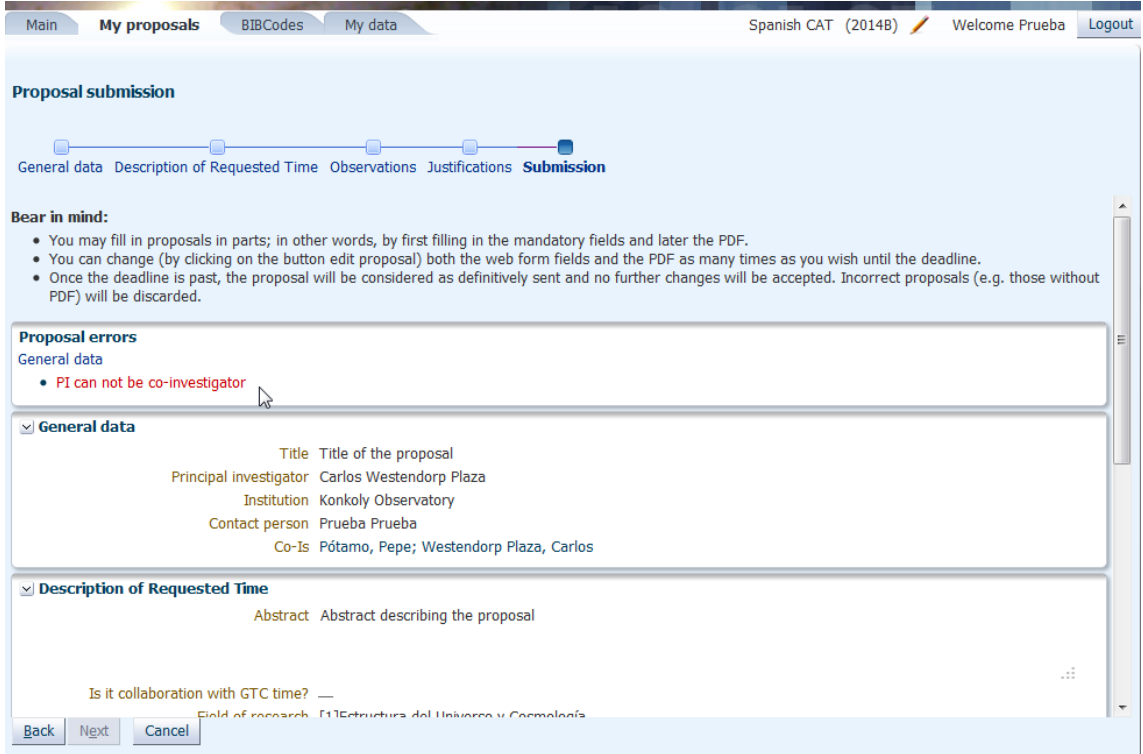

Once corrected, a proposal can be saved, and modified until the deadline.

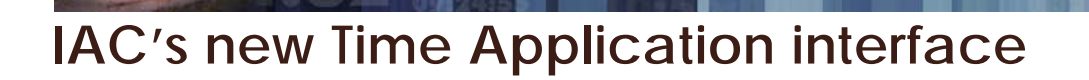

**ONGRY** 

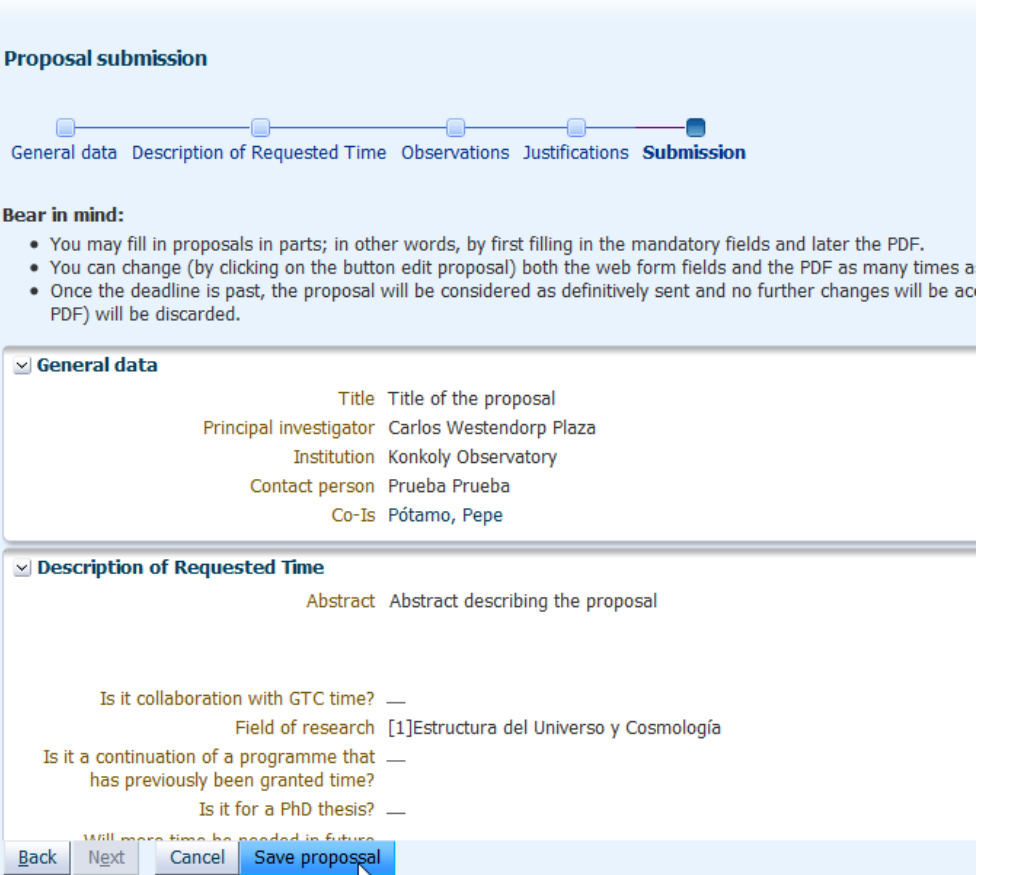

All proposals are listed in the **My proposals** tab

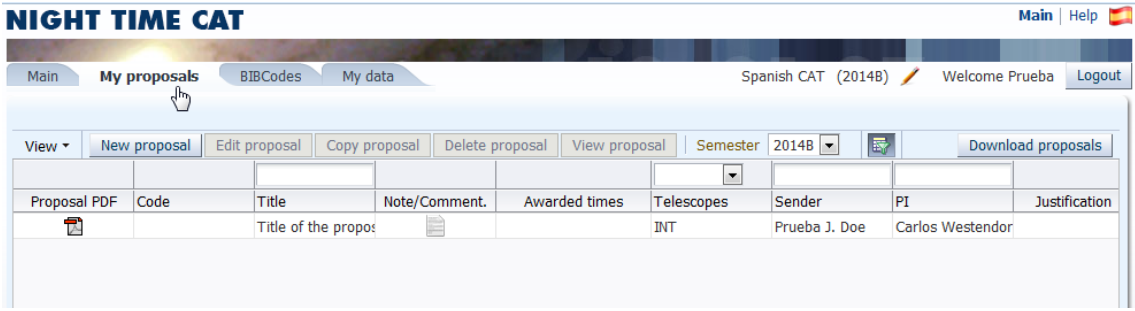

And can be edited, copied or viewed selecting each one.

#### <span id="page-11-0"></span>*Copying proposals:*

**CANCER** 

Proposals can be copied from any semester to the present one by just selecting the desired proposal. For example, go to a past semester:

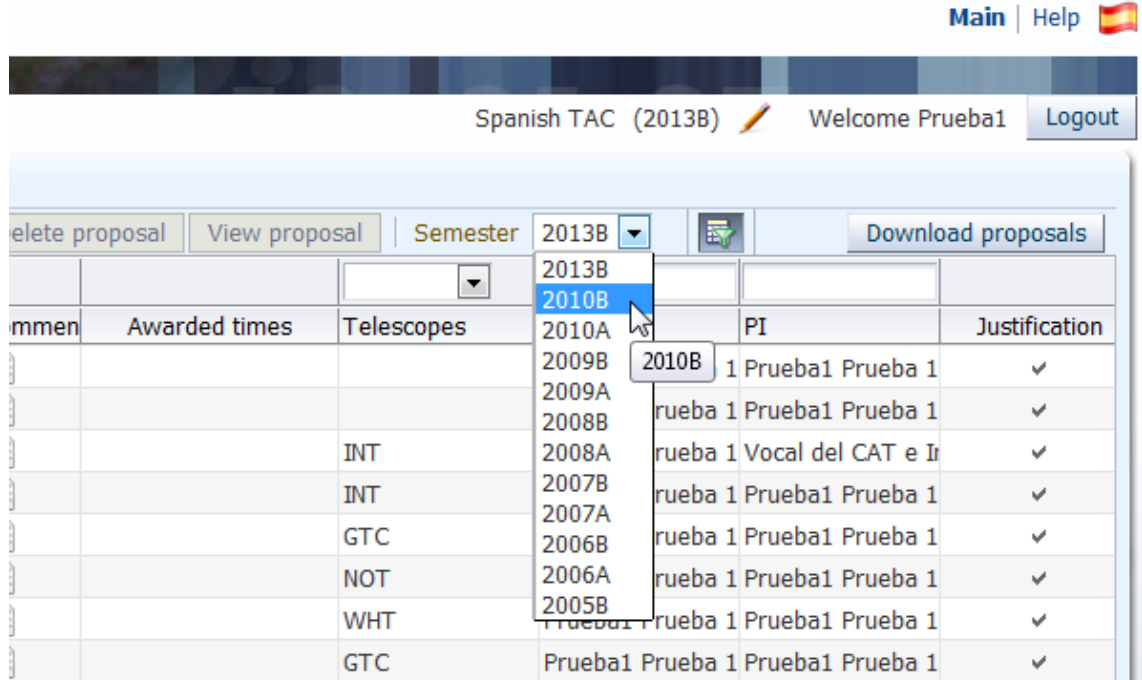

#### then selecting the proposal:

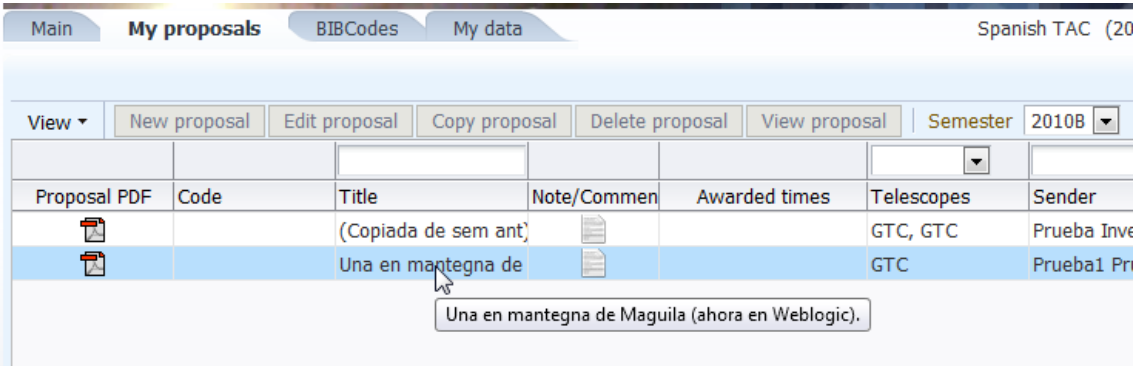

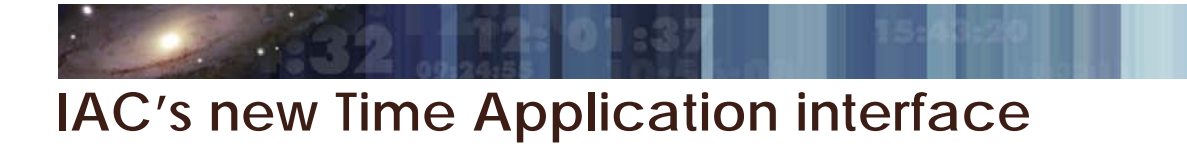

#### The **Copy proposal** button will then get activated:

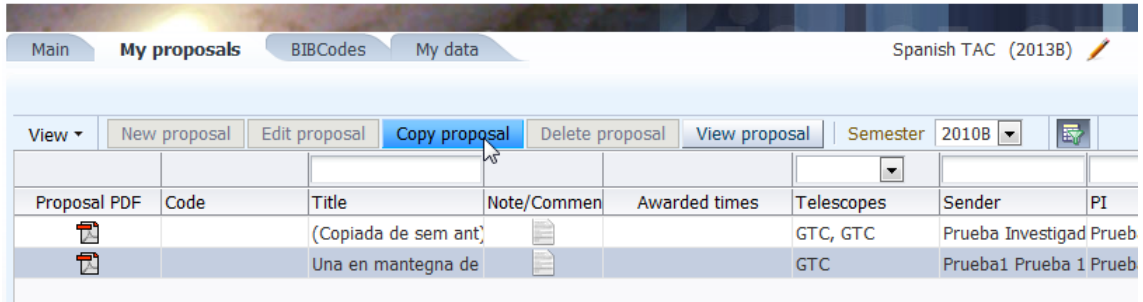

When clicking on the button and accepting the pop-up that says valuable info:

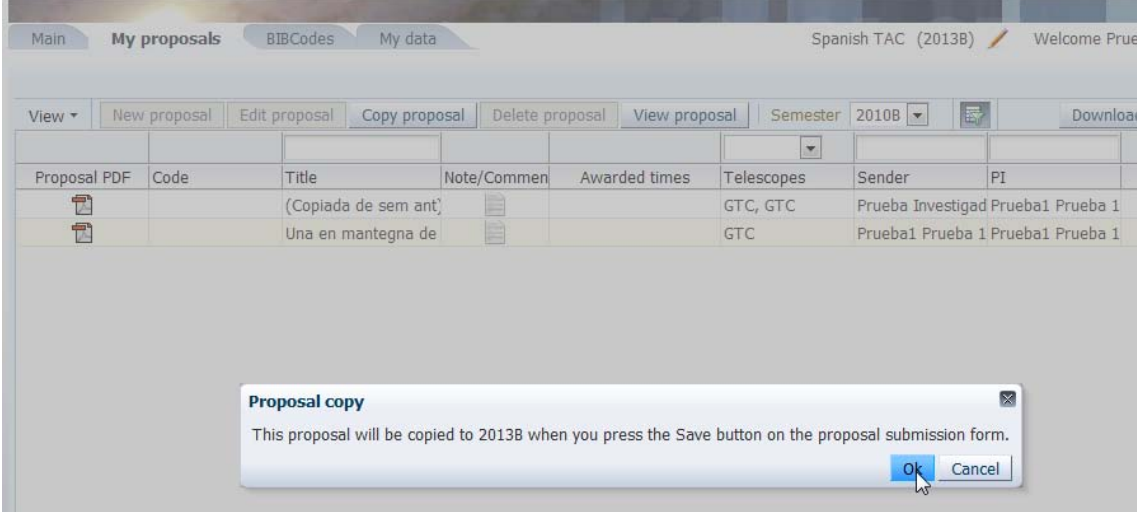

Then you are sent to the first stop of the train for the current semester and all the data from the older proposal will be imported into a new one:

**CANSED** 

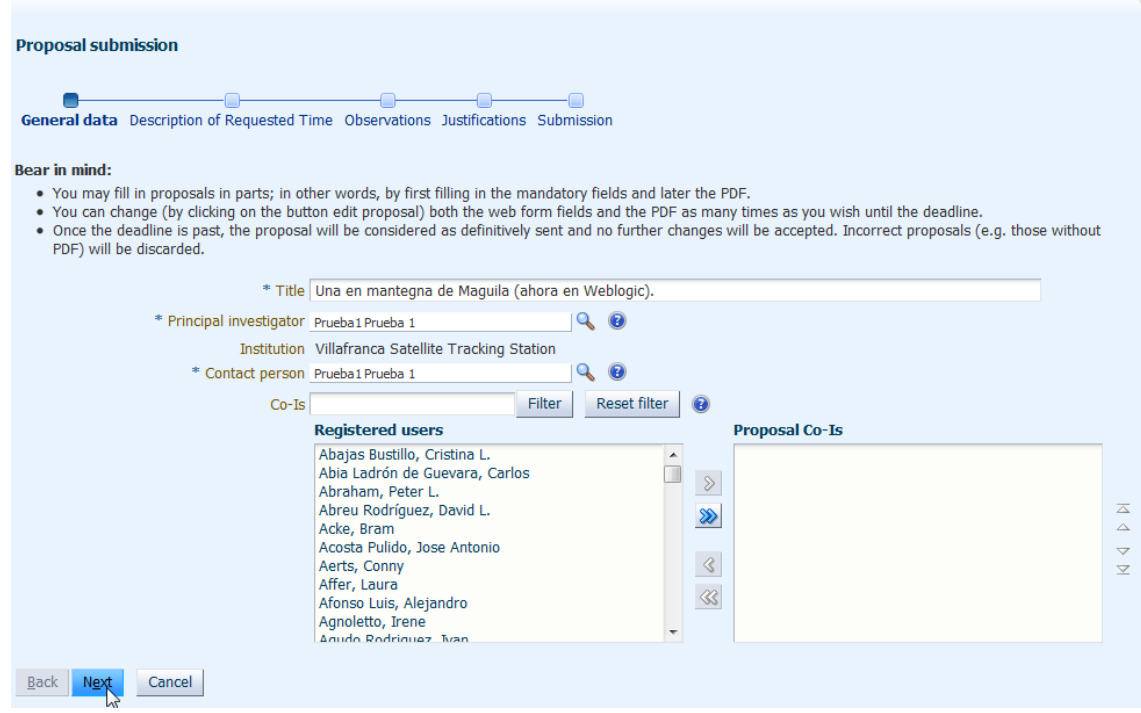

You may follow the train, changing the desired data, or go directly to the end to send it:

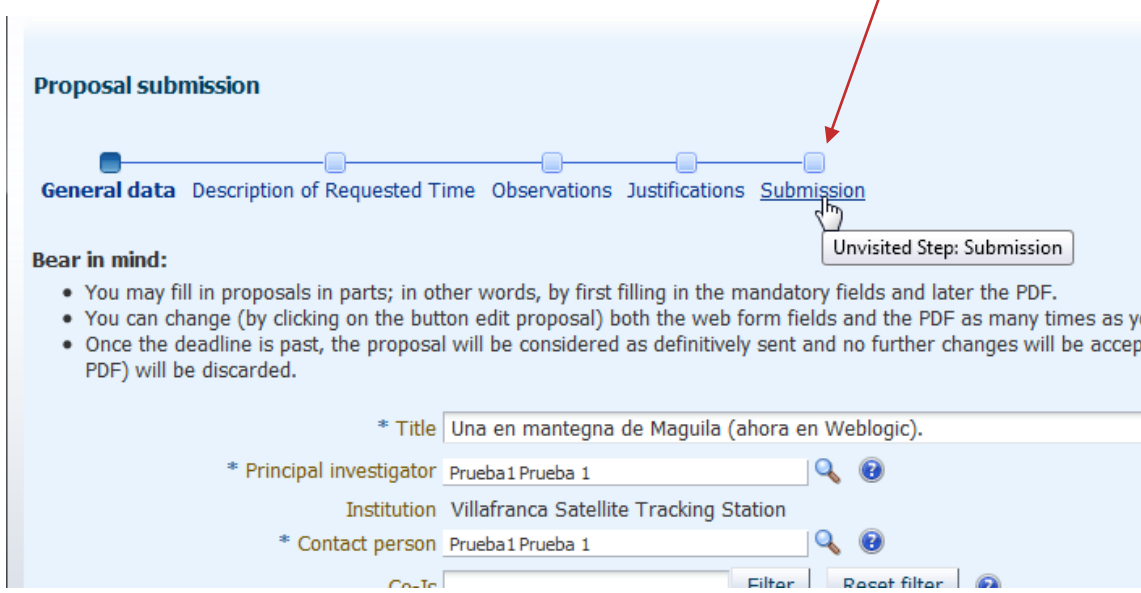

 $C_{0}$ -Te $\sqrt{ }$ 

**CANCEY** 

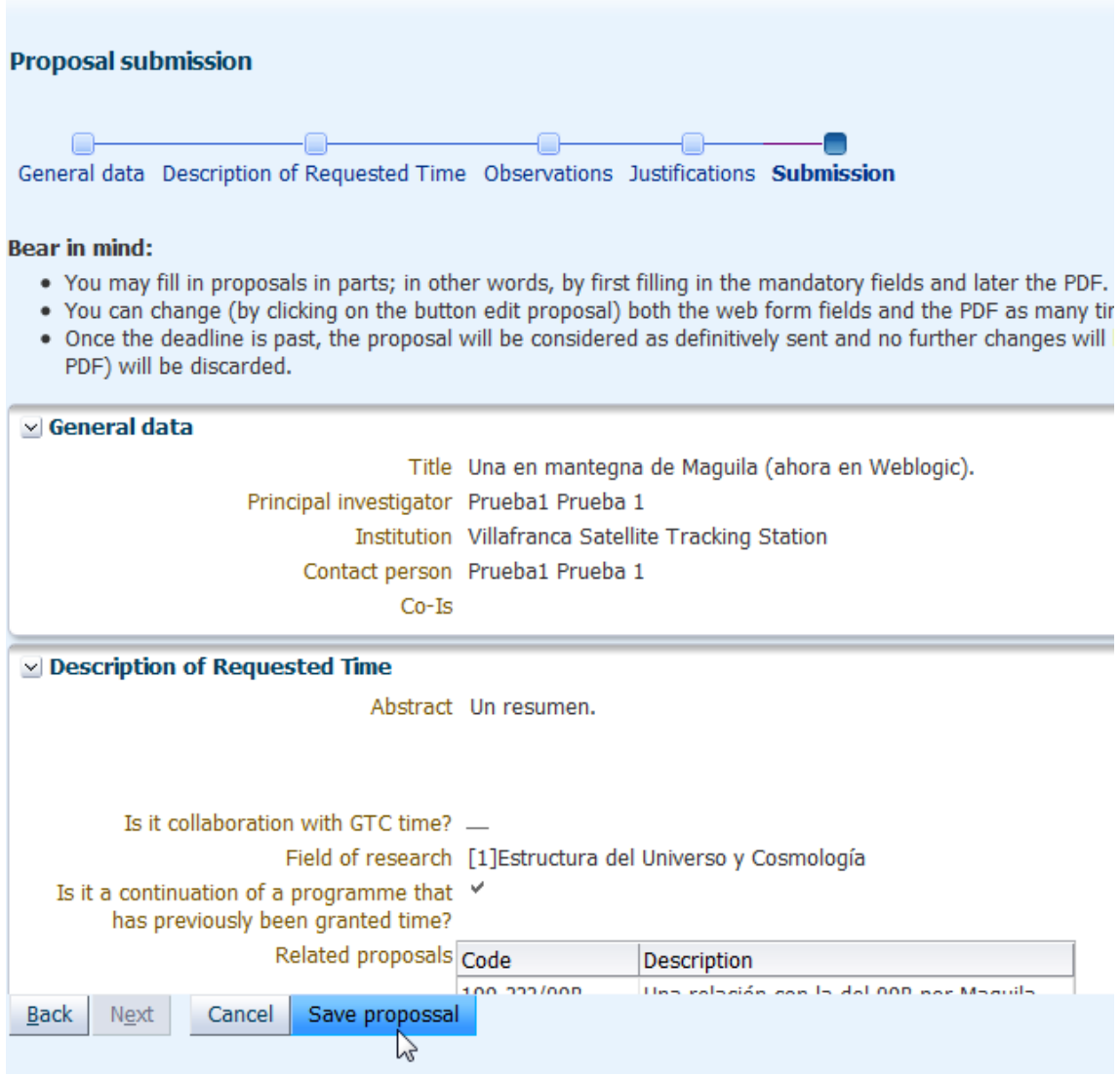

It is important to **Save** the proposal, as until then no data is saved to the database!

#### *BIBcodes: the power of tabs*

In order to to fill in the bibliographical references for past observations, check for the **BIBCodes** tab:

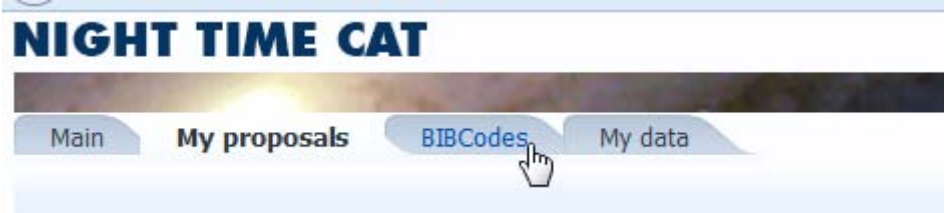

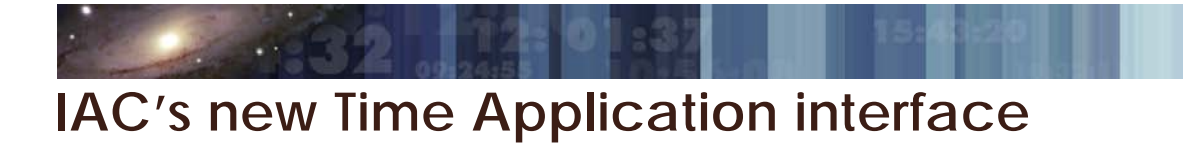

By choosing a specific semester, it will take you to the past proposals and you will be able to assign Comments and Bibliographical Codes to any proposal:

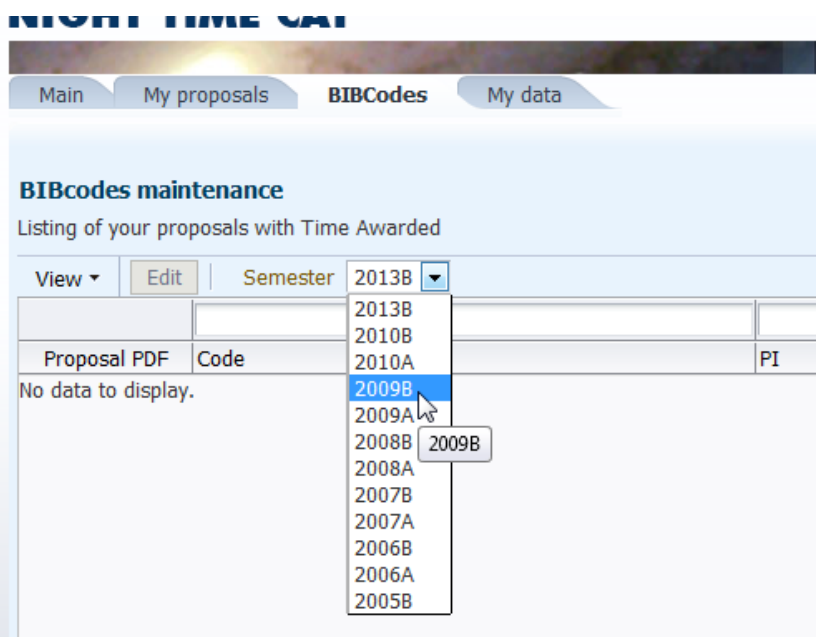

Double-clicking (or selecting and editing, if you like it the slow way)

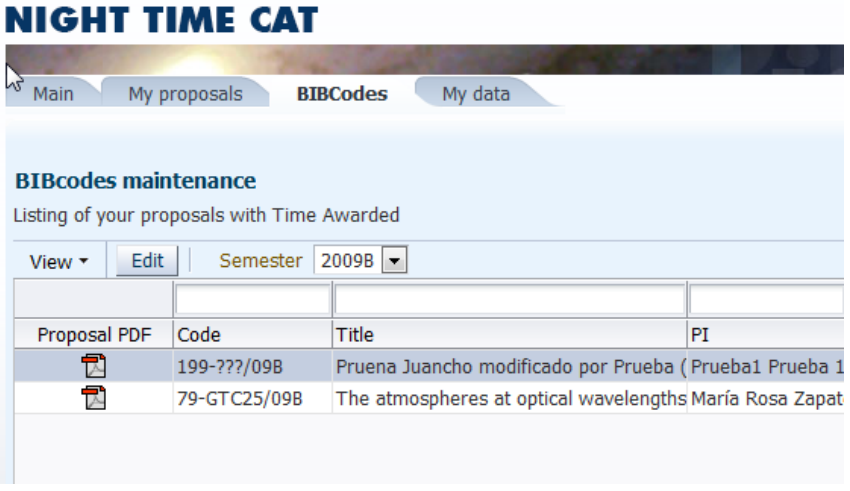

Takes you to a pop-up to fill in the data:

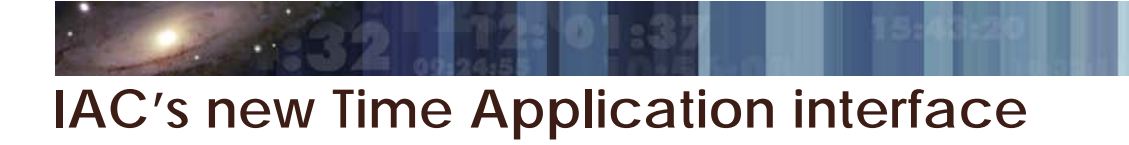

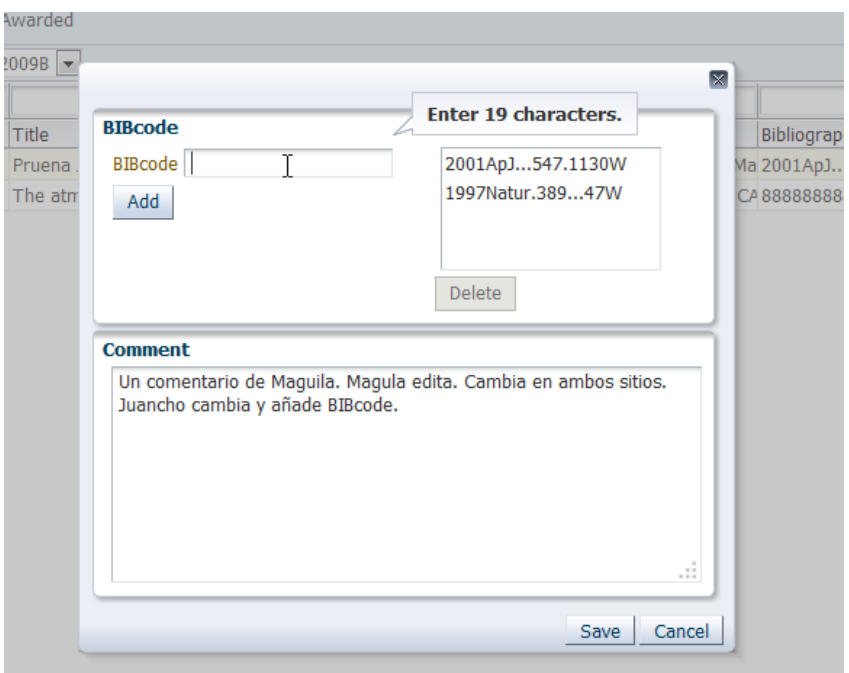

#### *Changing the type of time*

If you want to send proposals to a different TAC, such as for instance the GTC Guaranteed Time, you can change it by clicking on the pencil button:

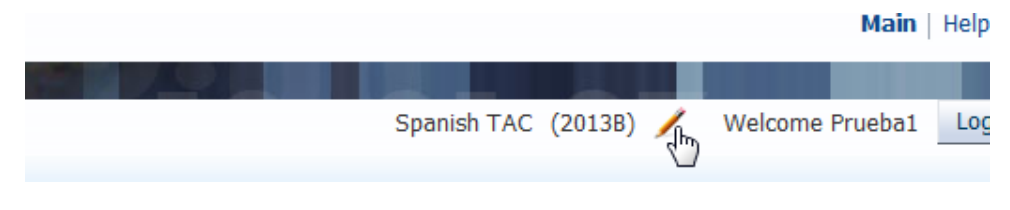

After the usual pop-up

**CARRY LI** 

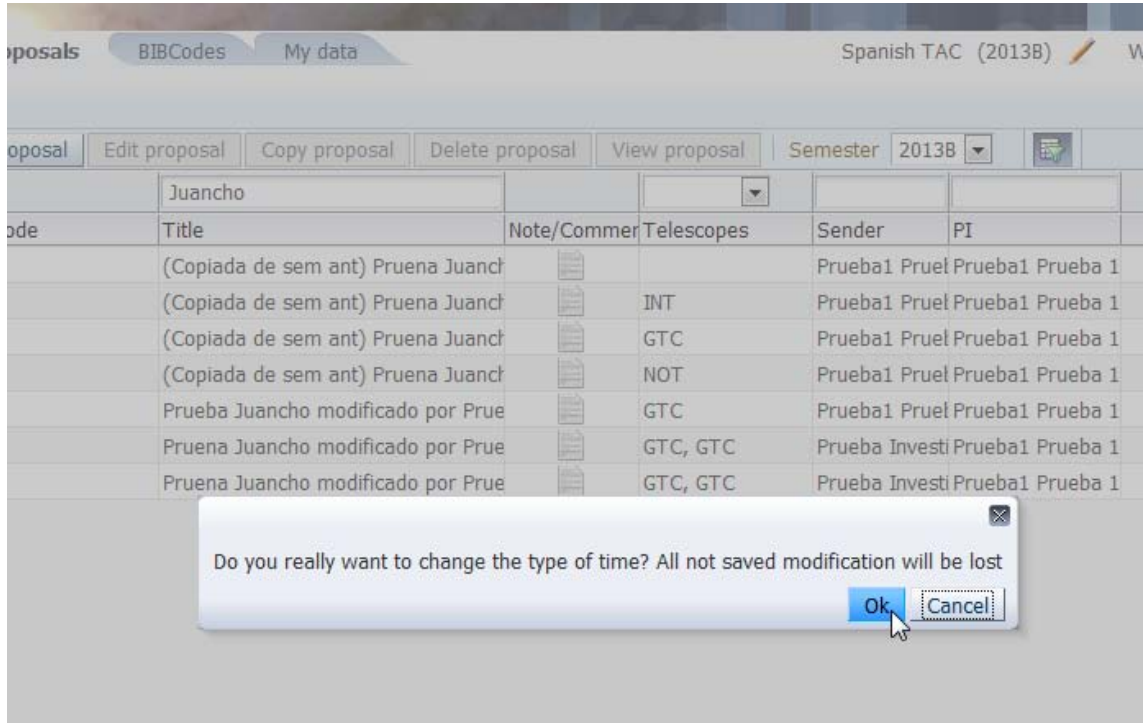

You will be able to change the type of time:

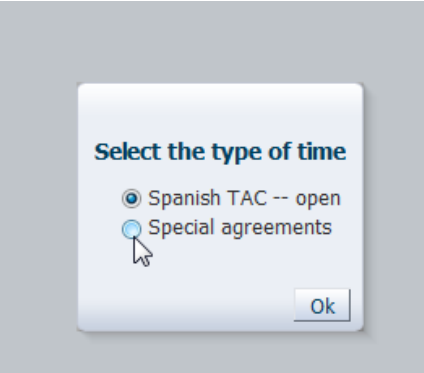

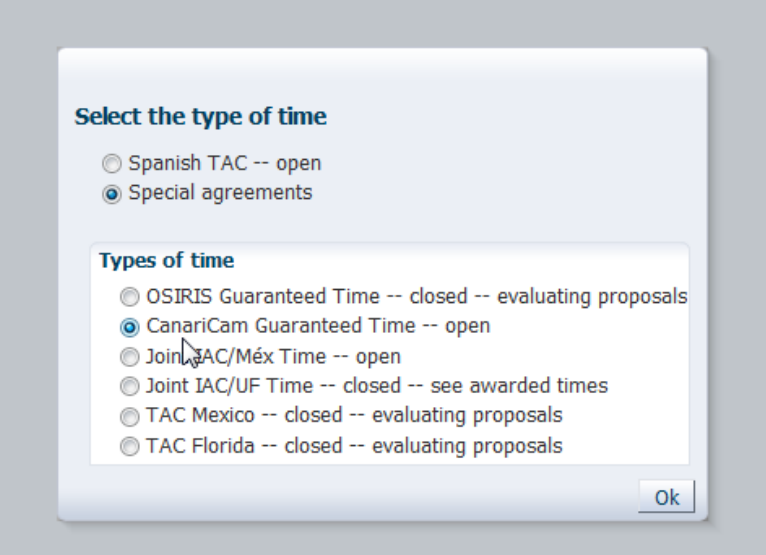

And continue with the submission of the proposal as described above

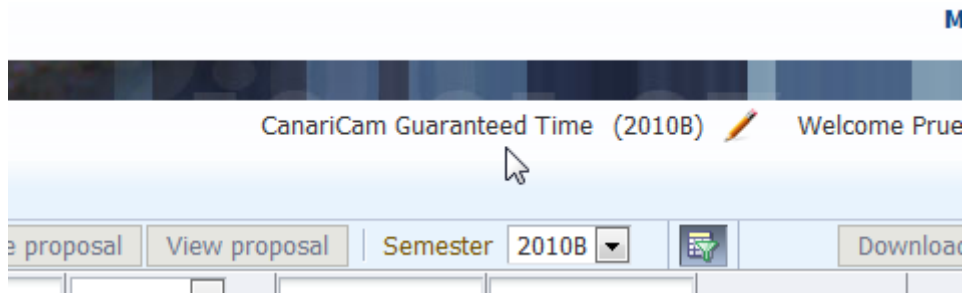

#### *Other ajax-component goodies:*

**SANK** 

The power of the adopted framework (ADF – Application Development Framework from Oracle) is that allows you to do many kind of actions on a web form such as:

- Reordering the columns: drag and drop an entire column to its new place

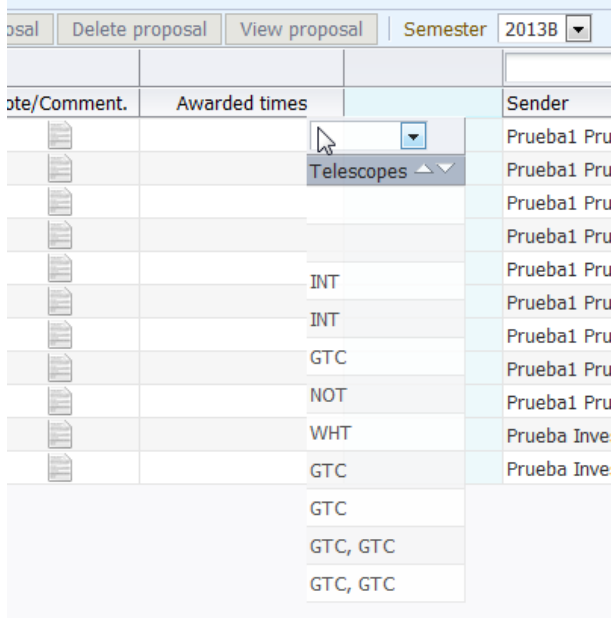

**CANGE** 

- *Search within columns*: each column has an input box to make it searchable

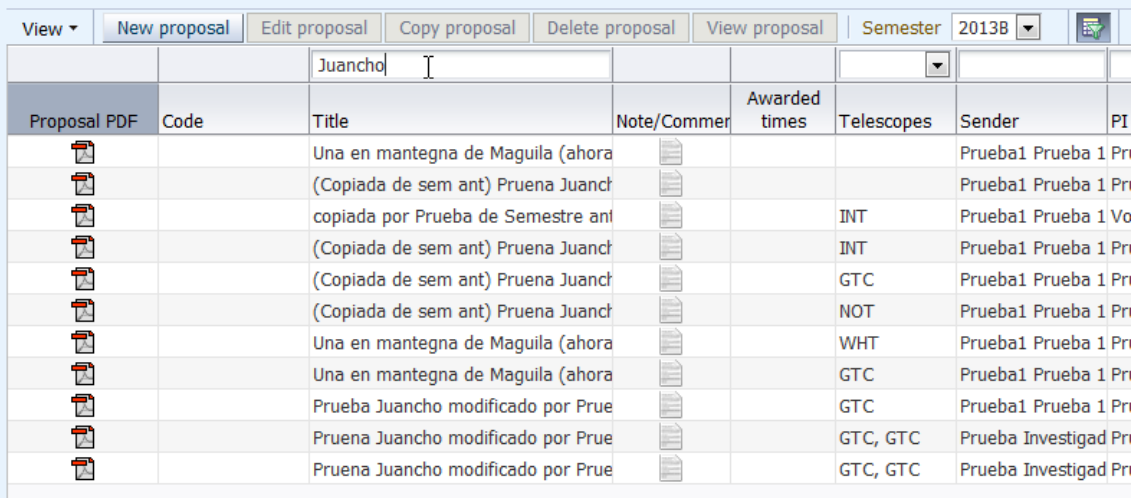

- *Sort columns*: an arrow icon lets you sort direct or inversely:

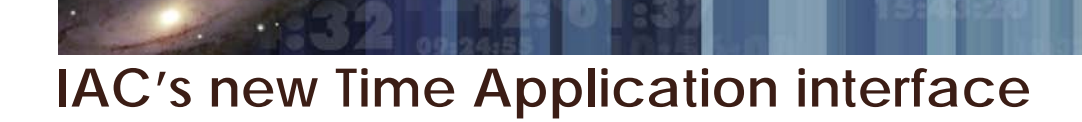

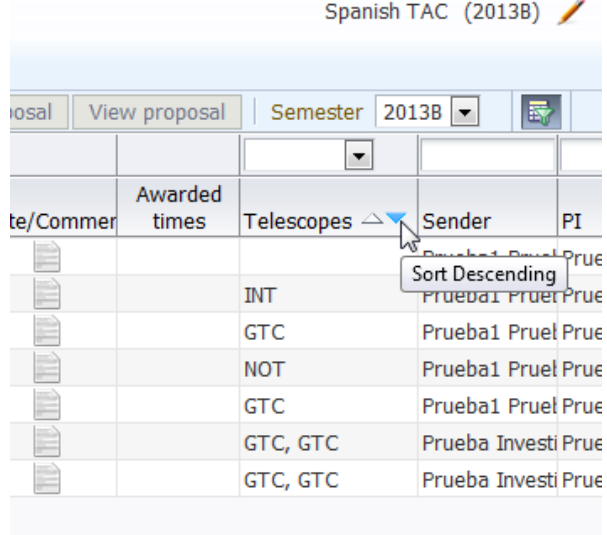

- *Hide columns*: clicking on the **View** tab allows you to personalize the page:

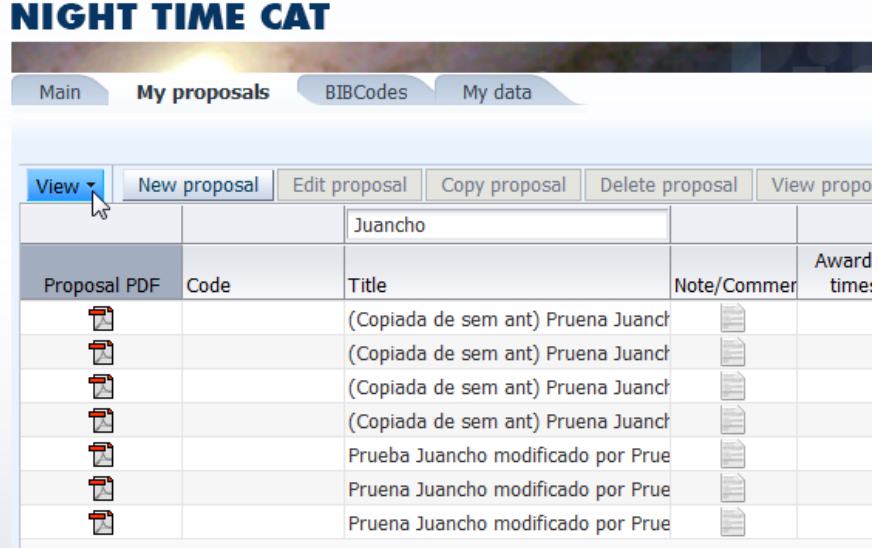

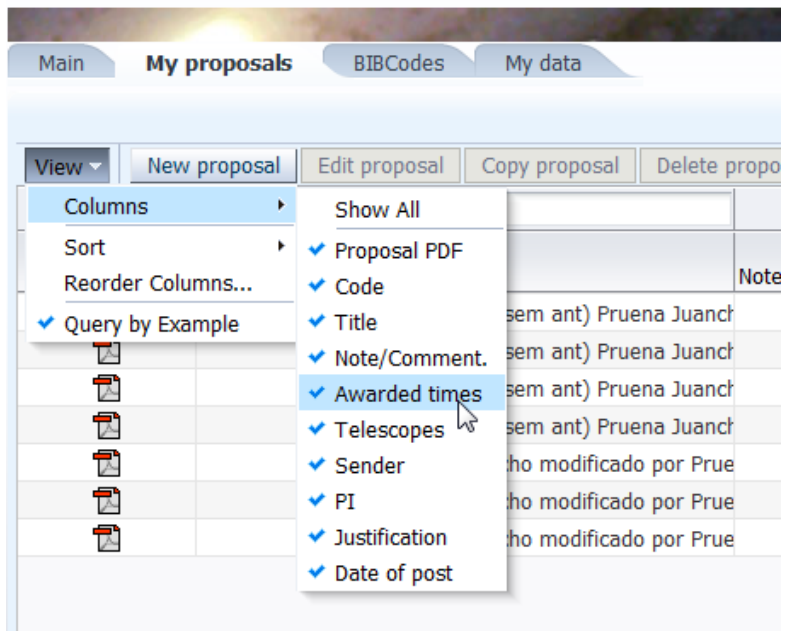

…and many more you will experiment by yourself.

Hope that this documents has helped you! Any comments to the CAT Secretariat (catsec@iac.es)

#### *Other tabs: (ONLY FOR THE CAT MEMBERS)*

(NOTE: If you are not a Telescope Technician, Vocal to the CAT process or Administer to any of the other types of times, this does not apply to you!)

If you just need to submit a proposal, the following is not relevant to you. If you instead have additional tasks, they will be accomplished by accessing other tabs. For instance, for a Technician:

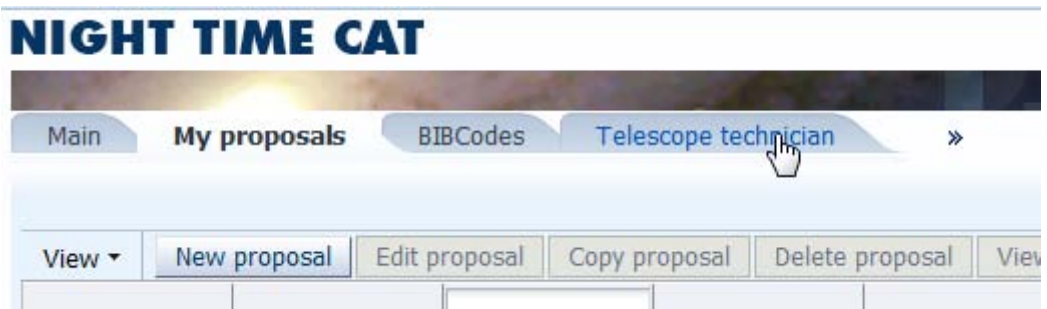

And you will see all proposals that have been submitted to the telescopes you are responsible of:

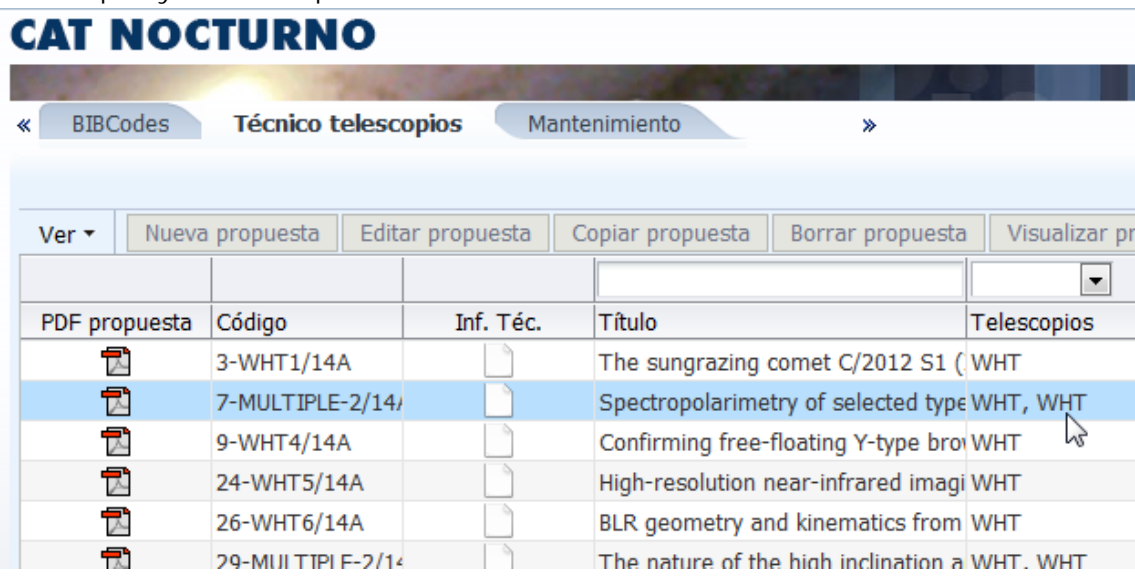

The tabs **Main**, **My Proposals, BIBCodes** and **My Data** always show up, as everybody can send proposals or change their own data as a standard scientist.

#### **Note about the change in the application**

Migrating to this new technology not only gives it a new look and improves usability, but there is a profound conceptual change behind it. First, it permits our development team to implement changes easier and more quickly than in the previous version of the software. Then, it is cost effective as has implied to migrate to a non-licenced open source project application server.